После прохождения этапа регистрации, Вы можете подать заявку на обучение

2. Подача заявки на обучение

На главной странице представлен список образовательных циклов. Здесь Вы можете с ними ознакомиться, нажав кнопку «ПОДРОБНЕЕ»  $\leftrightarrow \circ \circ$ 

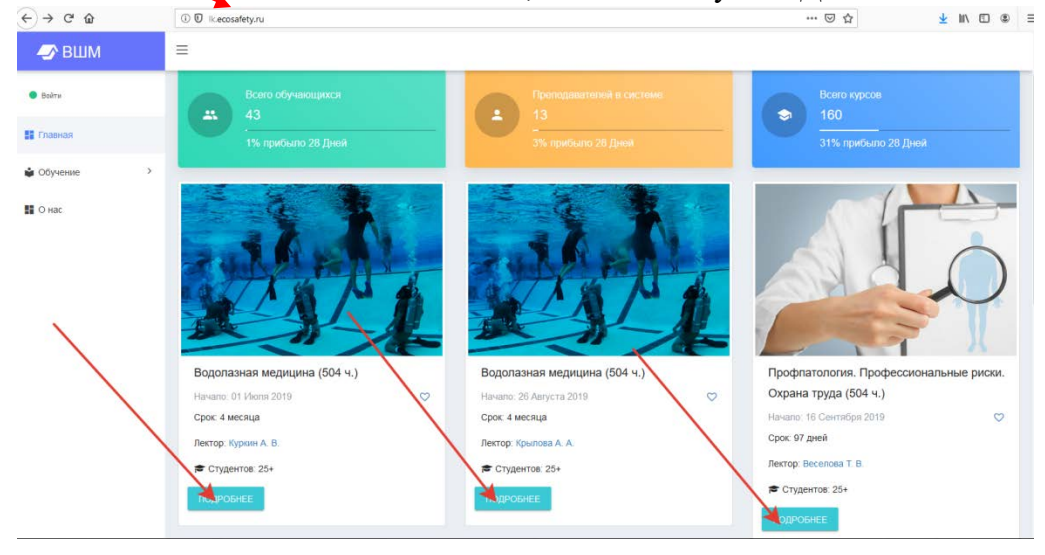

Далее, Вы попадете на страницу с описанием цикла.

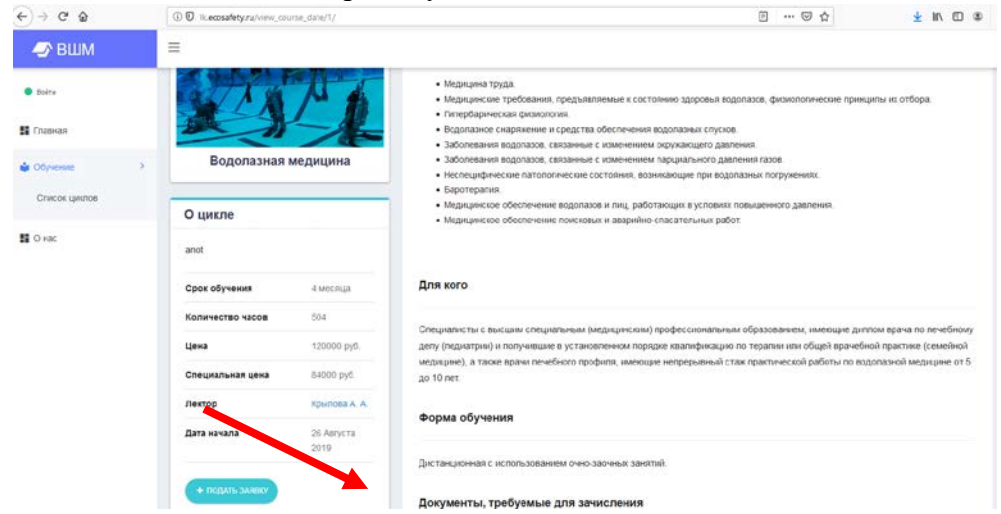

Для подачи заявки на обучение нажмите кнопку «ПОДАТЬ ЗАЯВКУ».

После этого название кнопки сменится на «Заявка Подана»

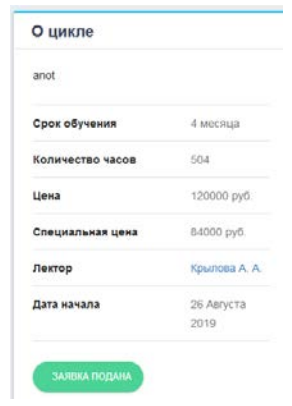

После этого в меню слева выберите строку «ОБУЧЕНИЕ» и кликните на нее.

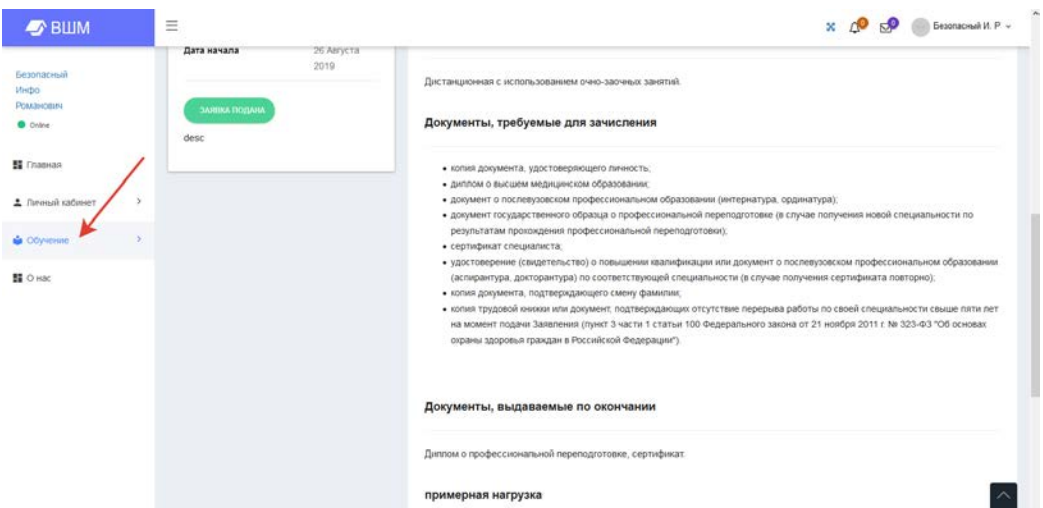

Вы увидите несколько пунктов меню – «СПИСОК ЦИКЛОВ», «МОИ ЗАЯВКИ»